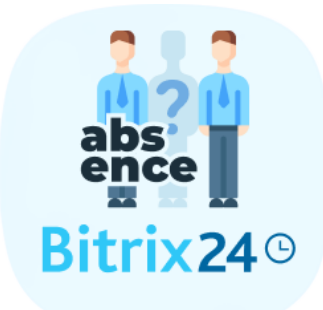

# USER GUIDE

Absence

# **CONTENTS**

**OVERVIEW** INSTALLATION AND SETUP WORKING WITH ABSENCE Absence Chart My Absence Chart Adding an Absence Request Personal Profile Absence Requests Editing Absence [Requests](#page-11-0) Managing the Vacation Day Balance Absence Requests Types of Absences Adding New Type of Absence General Settings **Workflows** Select a Workflow template Bitrix24 account workflow Application workflow Parameters for Bitrix24 account and the Application workflow templates **Activity** Application creation The number of days in the application Retrieving vacation balance days Absence request details Updated vacation day balance Absence request status update

DOWNLOAD UNINSTALL **FEEDBACK** 

## **OVERVIEW**

The Absence application maintains a complete log of all employees being absent, unavailable or out of office. Your employees can submit requests for a vacation, sick leave, request to work remotely from home, or any other type of absence request. The app allows for flexible configuration of access permissions to approve such requests – you can sign off on absence requests via both the App and Bitrix24 workflows. You can also track and modify the number of vacation days for each employee.

Two formats are available to display absence requests: general company Absence Chart calendar and personal My Absence Chart calendar for each employee. You can also use the request log that shows dates and statuses for each absence request.

The Absence app supports integration with your company workflows and uploads two additional workflow templates to your Bitrix24 account. Simultaneously, you can use your own custom templates as well. When an absence request is sent, the app launches a required workflow and you can process the request accordingly to applicable corporate rules.

Install the Absence app and see how keeping track of internal absences is transformed into a clear and simple process for all employees of your company.

## INSTALLATION AND SETUP

Complete standard installation procedure from Bitrix24 Marketplace.

No additional app setup.

# WORKING WITH ABSENCE

### Absence Chart

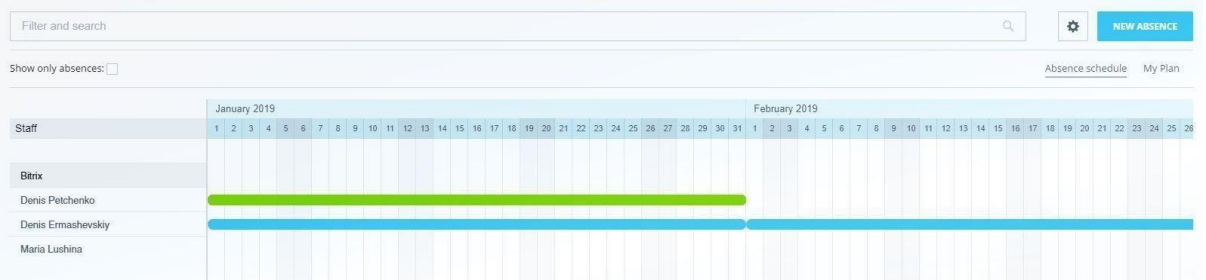

The first app window shows the Absence Chart with approved absences for all company employees.

Department manager also sees absences with pending approval for his/her department employees.

Bitrix24 account administrator and/or user responsible for absences — both see all absences with approved/pending review statuses.

The Absence Chart has the following available options:

- Absence chart filter with sorting parameters as follows:
	- Departments Departments Not specified Not specified Bitrix **Accounts Department** Marketing department Sales Department
	- *○* Employee. When user selects only him- or herself in the filter, the app switches this user to "My Absence Chart" page.

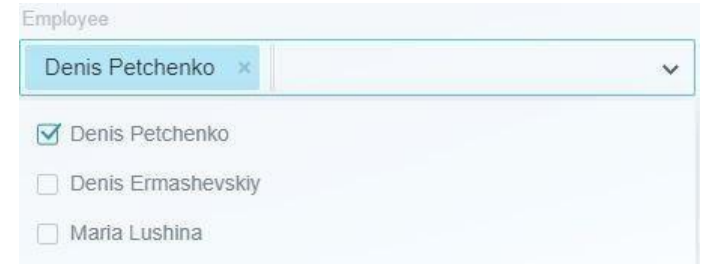

#### ○ Type of absence

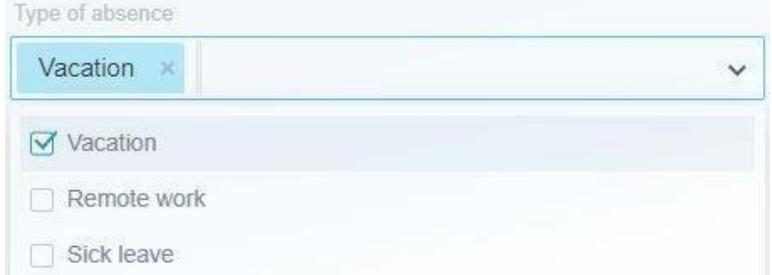

*○* Status. This filter parameter is available only for department managers, account administrator and/or user who is responsible for absences.

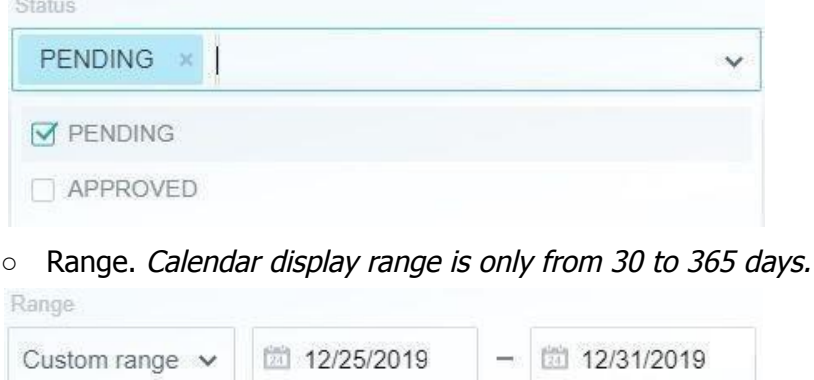

Attention! The filter parameters "Type of absence" and "Status" filter the applications. In order to see the filtering result, click on the check box "Show only absences".

• Create new personal absence request. See Adding an Absence Request

**NEW ABSENCE** 

- Use filter with parameters:
	- Show only absences. Shows only employee that have absence requests Show only absences: √
	- Uncheck the upper option. Shows all company employees

Show only absences:

• Switching to personal calendar (My Plan) via tabs. See My Absence Chart

My Plan

- Horizontally scrolling by calendar days. Appears when selected date range does not fit unto the visible screen area
- Entering an employee personal account profile when clicking on its first and last name.

Denis Petchenko

- Clicking on an employee absence entry; user will see the details about the selected absence:
	- Type of absence
	- Status
	- Range

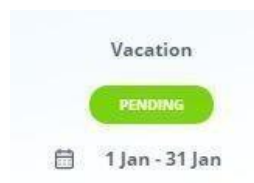

Additionally, department manager can go to the subordinate employee's profile inside the

app by clicking on the pencil icon next to the full employee name.

See Personal Profile

Bitrix24 accounts administrators as well as absence or department managers have the ability to navigate to one of the settings screens and export data to a CSV file.

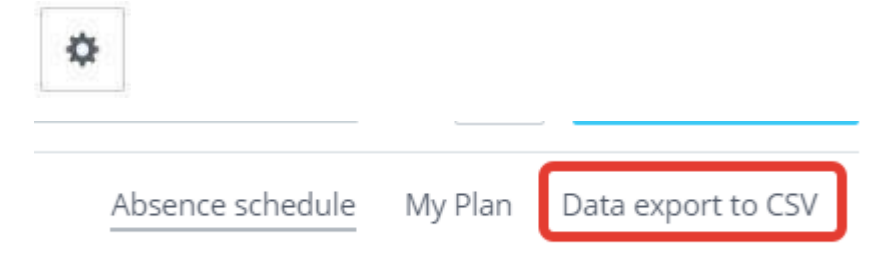

Important! When an employee was transferred from one company department to another, his/her absence requests will not be visible on the Absence Chart of the previous department. However, absences will be available in My Absence Charts and Absence Request.

### My Absence Chart

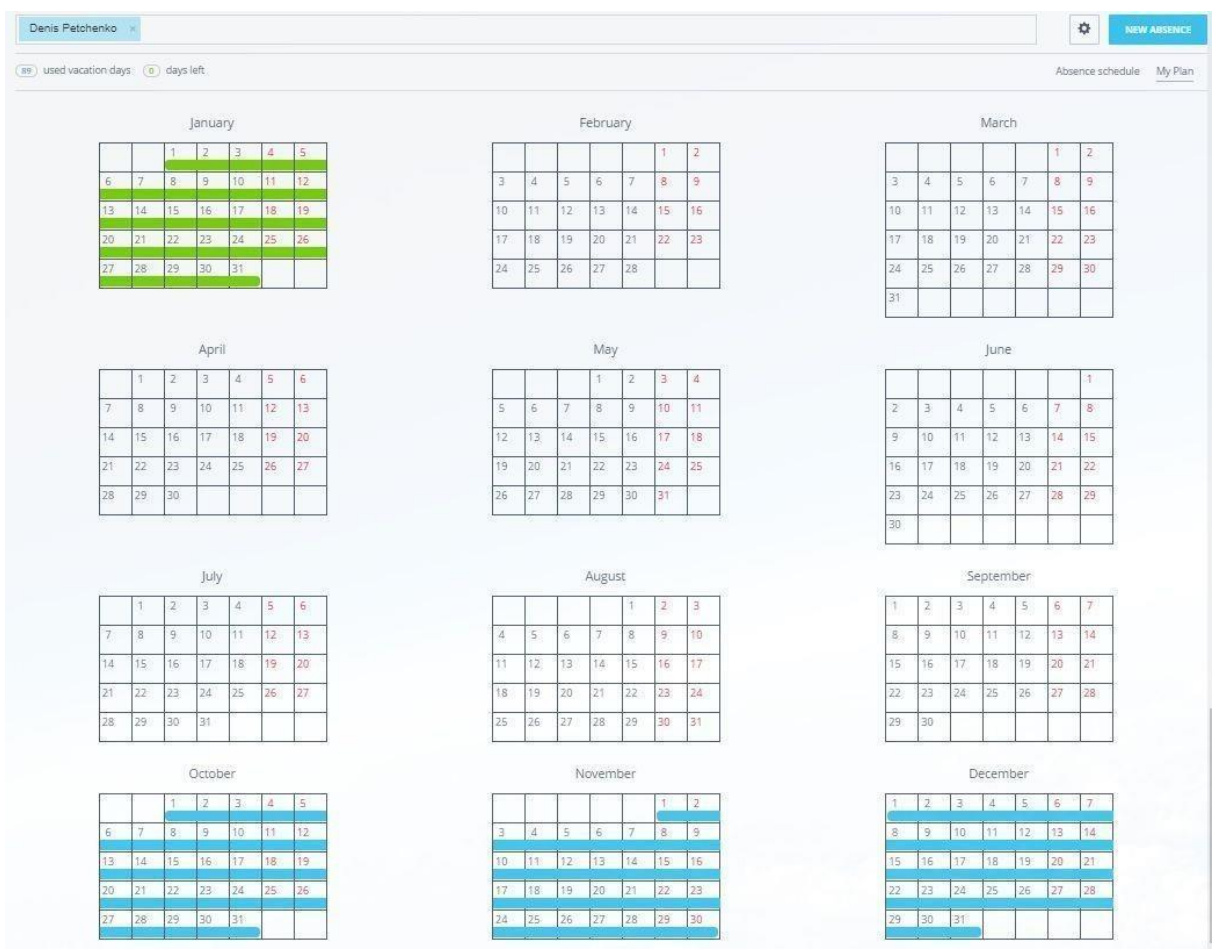

When switching from Absence Chart to My Absence Chart, user will see the annual calendar with all personal absences with approved/pending review statuses.

The user has the following options available:

• Create new personal absence request

**NEW ABSENCE** 

● View the balance of vacation days already spent and how many unused vacation days are still available

```
(89) used vacation days (0) days left
```
- When clicking on one of his/her absences, user sees the information on a selected absence:
	- Type of absence
	- Status
	- Range

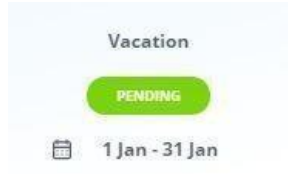

● Switch to the company absence chart via tabs

Absence schedule

Attention! When showing My Absence Chart calendar, the filter shows an employee who switched to My Absence Plan. When filter parameters are changed, user is automatically

Denis Petchenko x transferred to the "Absence Chart".

In addition, an account administrator and/or user responsible for absences can access

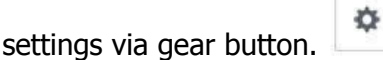

Adding an Absence Request

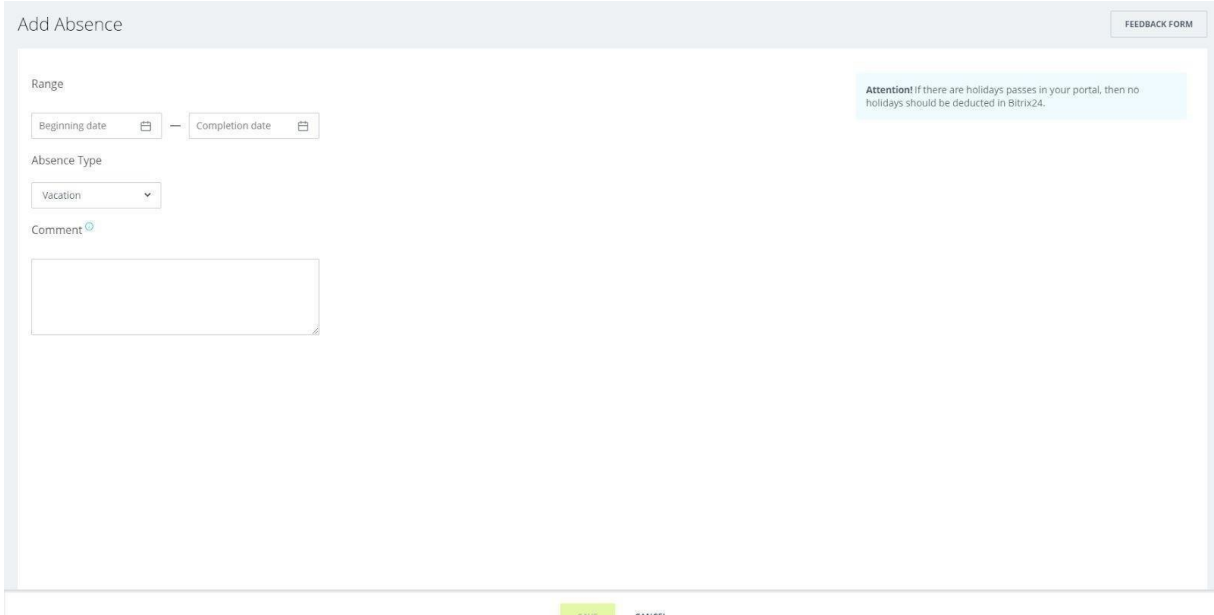

After clicking on the -New absence request|| button, the user can access the following options:

● Absence range

Range

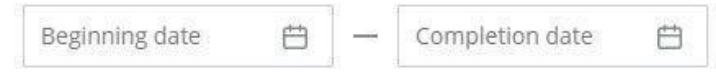

#### ● Type of absence

Absence Type

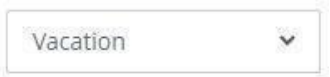

• Comment to absence. The comment will be visible only to the user who is responsible for absences/account administrator.

Comment<sup>O</sup>

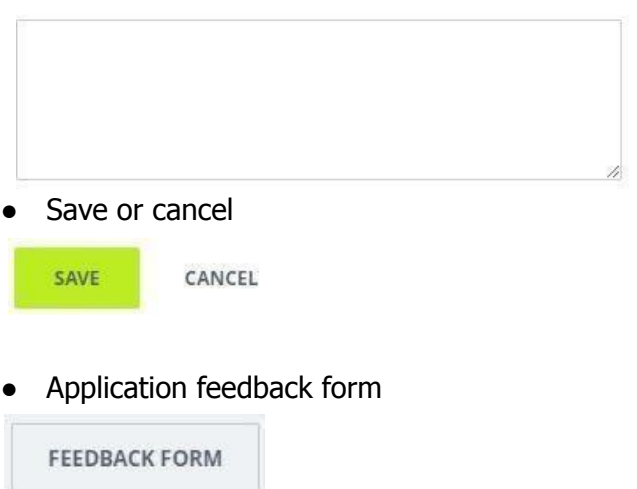

Important! You cannot add absence into <sup>a</sup> time period that already contains an approved user absence.

Important! When an absence range matches with holidays indicated in your Bitrix24 Work Schedules, the holidays will not deduct from the vacation day balance of the employees. Holidays are automatically added to the user's vacation day balance and registered in the "Vacation day balance management" log with <sup>a</sup> "System" comment.

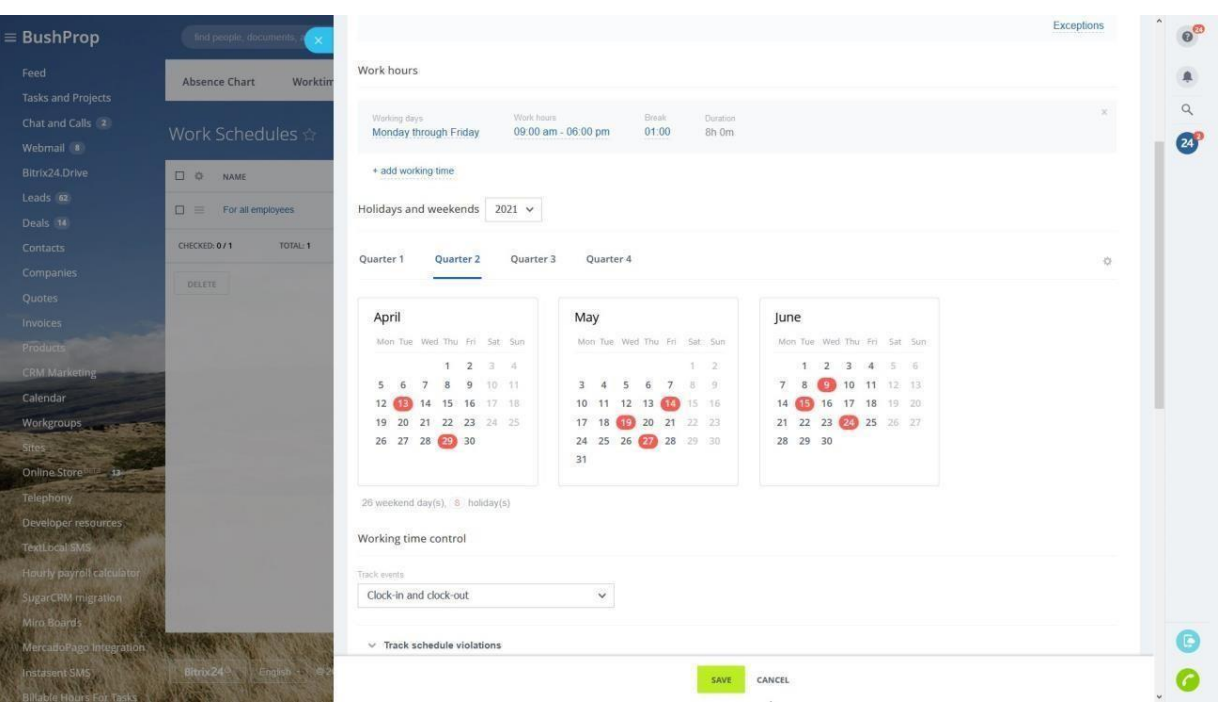

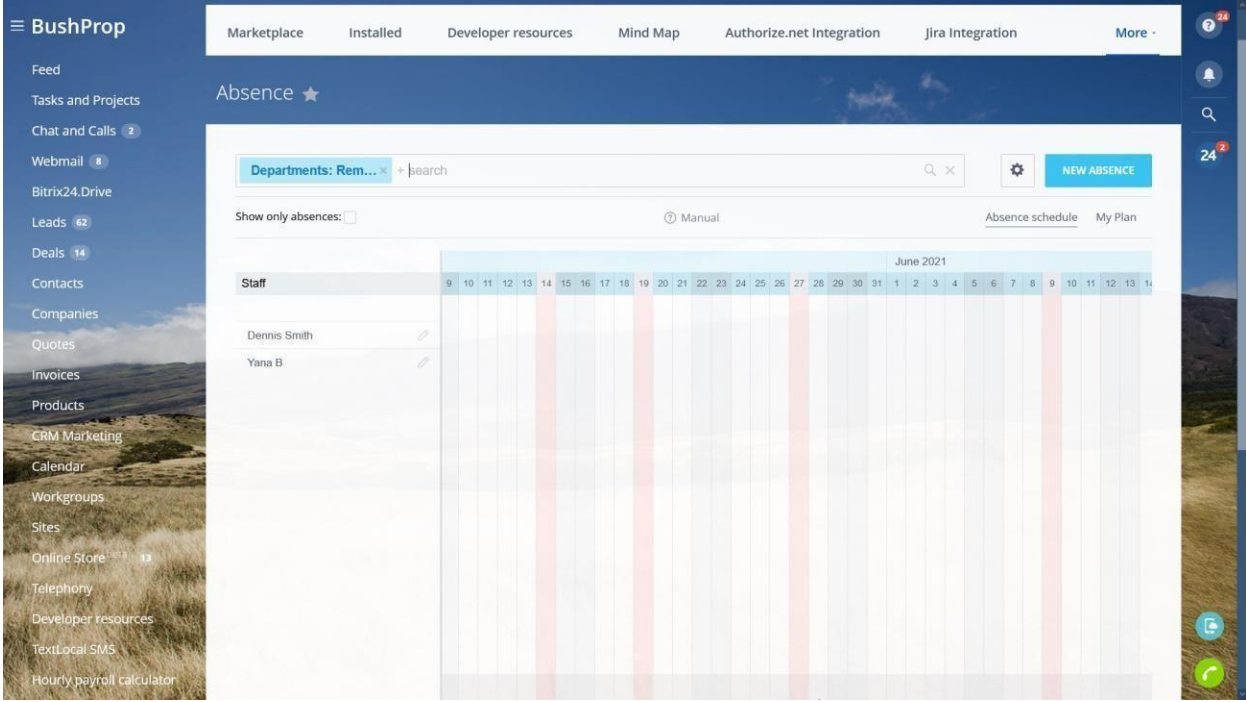

### Personal Profile

Department manager can access personal profile that contains absences of his/her subordinate employees.

The user responsible for absences/account administrator can view personal absence profile of all employees.

After clicking on the —pencil|| symbol (next to an accessible employee), the user responsible for absences/account administrator can view the slider with 2 tabs:

● Absence requests

ABSENCE REQUESTS

● Vacation day balance management

VACATION BALANCE MANAGEMENT

### Absence Requests

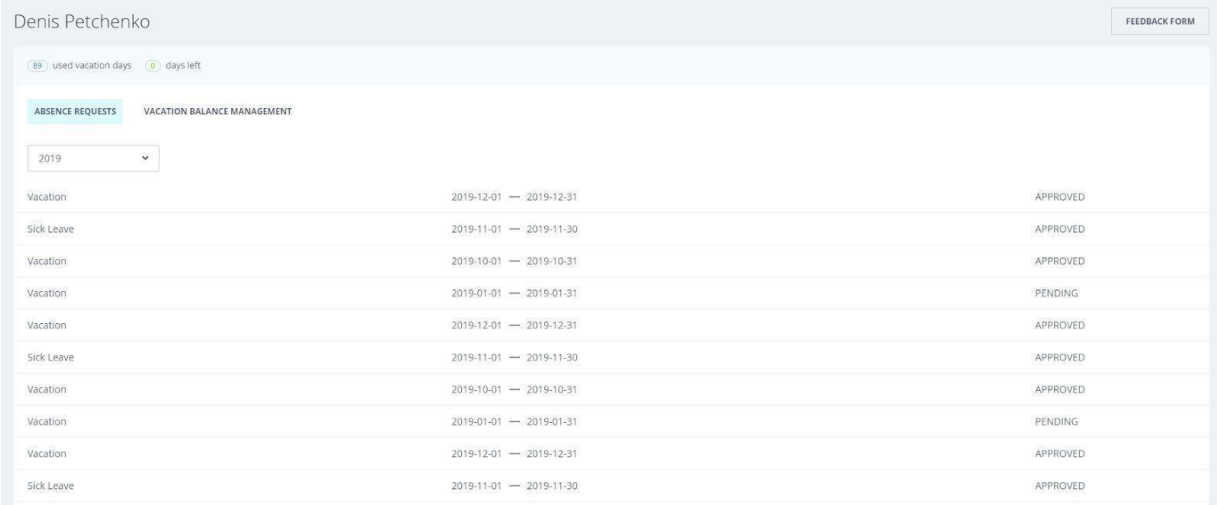

When selecting —Absence requests|| tab, department manager and the user responsible for absences have the following options:

● View both the number of spent and available vacation days for selected employee

 $(89)$  used vacation days  $(0)$  days left

● Sort absences for selected employee by years

2019 v

● View absence requests for selected employee

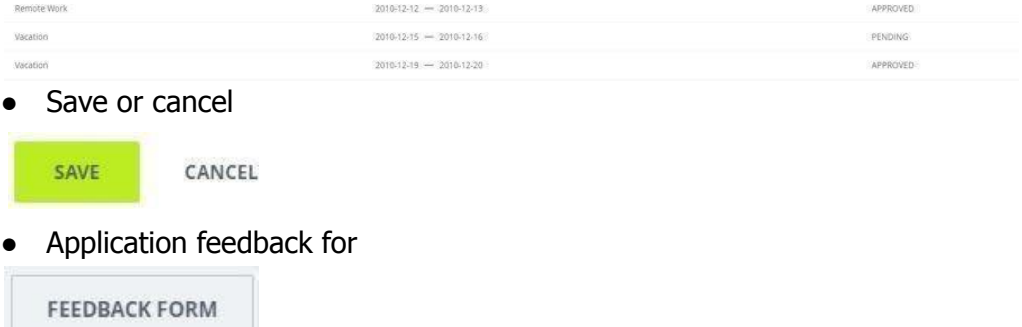

### Managing the Vacation Day Balance

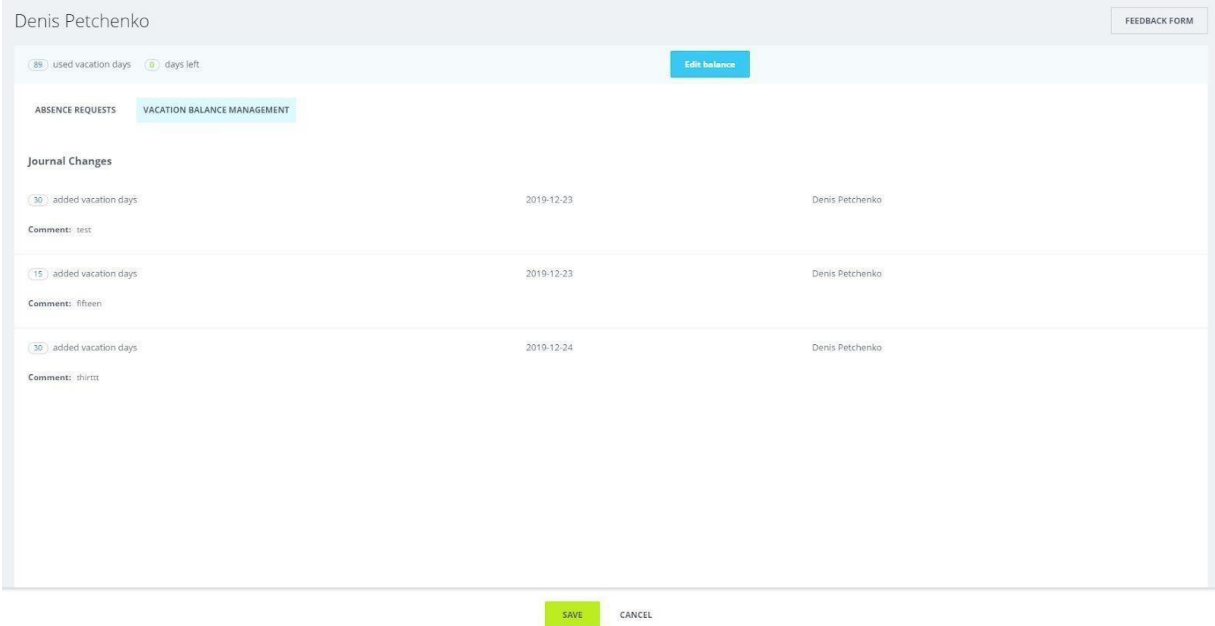

When selecting -Vacation day balance management|| tab, department manager and the user, responsible for absences/account administrator have the following options:

● Add/delete vacation days for selected employee

30 added vacation days Comment:

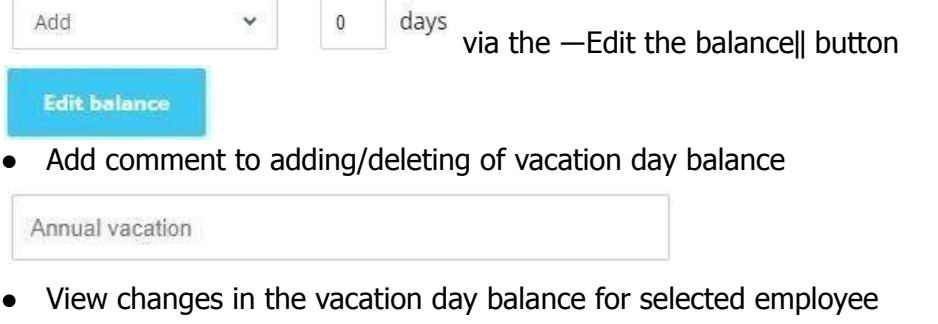

2019-12-23

Denis Petchenko

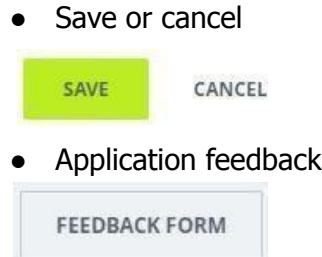

for

### Absence Requests

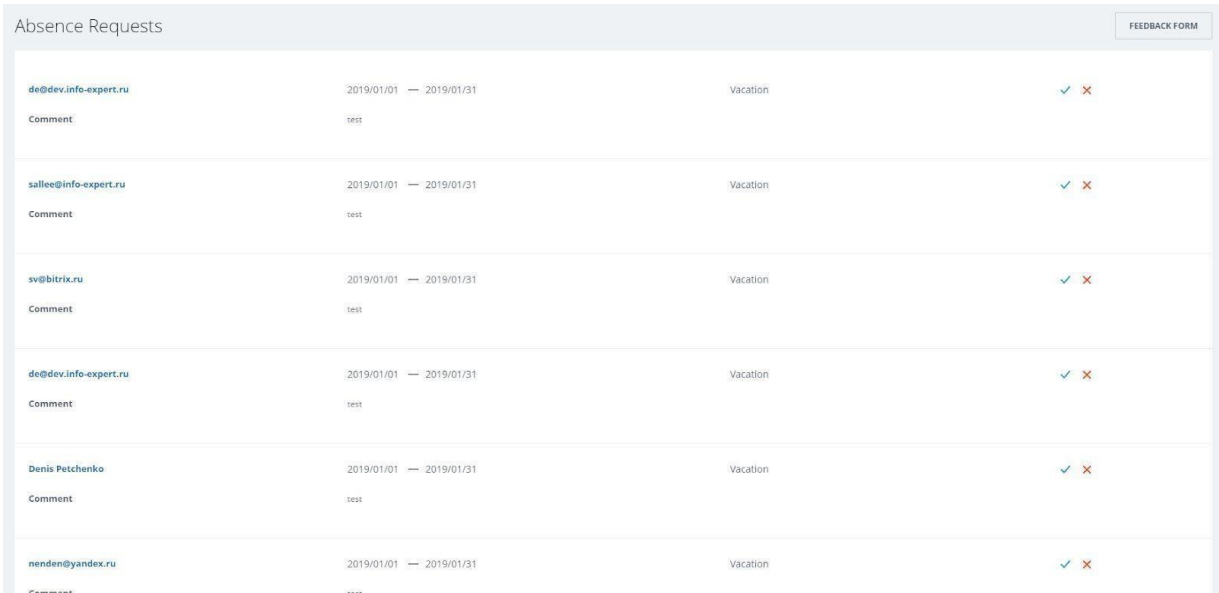

The user responsible for absences and/or account administrator can approve or reject absence requests via drop-down list.

Important! You cannot approve an absence for <sup>a</sup> time period that already contains an approved user absence.

After clicking on the -Absence Requests|| item in the app settings, the user responsible for absences/account administrator can view the slider with 2 tabs:

● View absence request:

○ Go to Bitrix24 employee personal profile

**Denis Petchenko** 

○ Absence request range

 $14.10.2019 - 15.11.2019$ 

○ Type of absence

Remote Work

○ Comment to Absence

Comment

- $\bullet$  Absence request approval  $\checkmark$
- $\bullet$  Absence request denial  $\times$

test

- **FEEDBACK FORM**
- Application feedback form

### <span id="page-11-0"></span>Editing Absence Requests

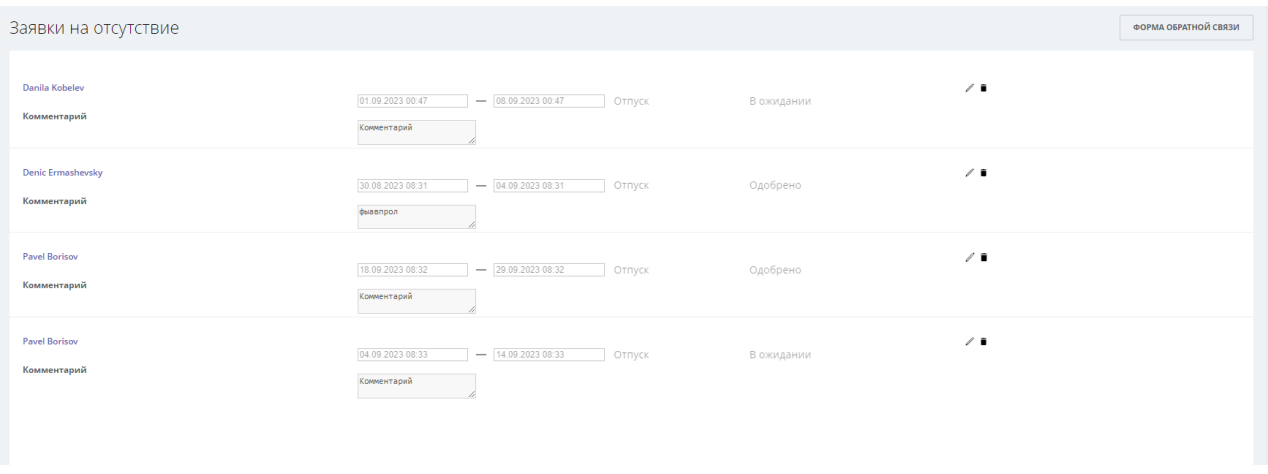

The responsible person for absences, your Bitrix24 account's administrator or department manager can easily edit absence requests using dropdown lists and options. Department managers have access only to requests from their subordinates.

Important! The application prevents approving an absence for a period that has already been approved for another absence.

To edit requests, simply click on the "Edit Requests" option in the settings. This opens a slider with the following capabilities for the responsible person, administrator or department manager:

- View the absence request
- Access the employee's personal profile in Bitrix24

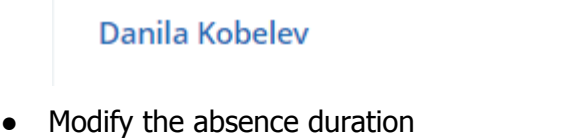

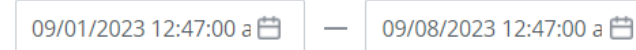

Modify the type of absence

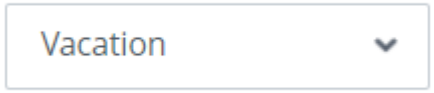

● Modify comments regarding the absence

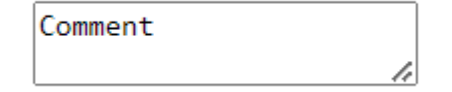

You can then save the changes, cancel them, edit the request further, delete the absence request, or provide feedback on the application's performance.

### Types of Absences

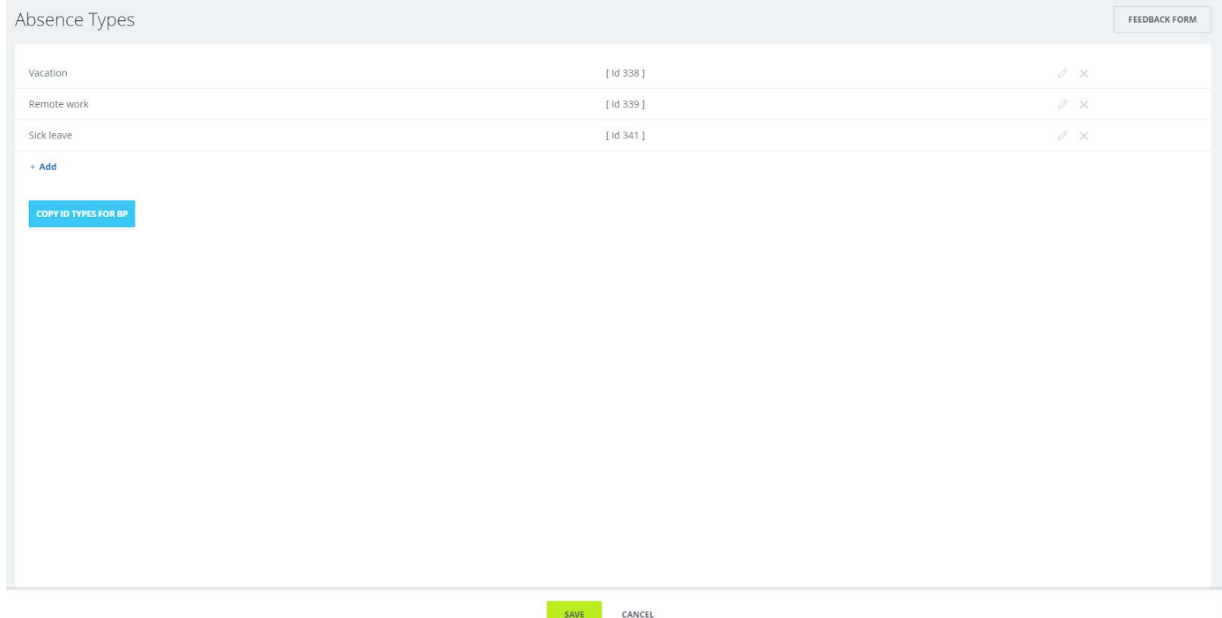

The user responsible for absences and/or account administrator can add, edit or delete type of absences via a drop-down list.

The following options are available inside the  $-$ Types of Absences|| menu to the user responsible for absences and/or account administrator:

- Edit the available types of absences
- Delete the available types of absences
- Add new types of absences. See Adding new absence type  $+ Add$
- Copy ID types for Workflow. See Bitrix24 account or App workflow template parameters

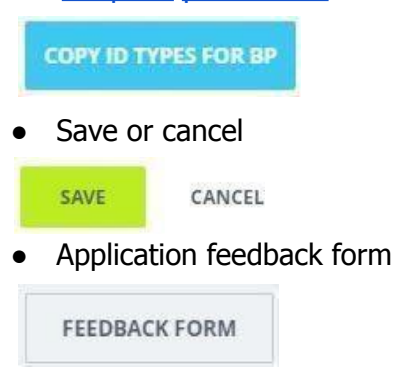

The options available when editing types of absences:

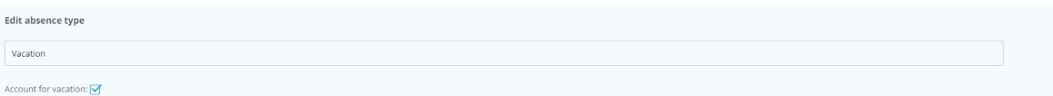

• Name of absence type

#### Vacation

• Consider as vacation. When selected, type of absence is considered a vacation and days will be deducted from the vacation day balance. When this option is unchecked, user's vacation day balance will not change when selecting this type of absence.

Account for vacation: √

### Adding New Type of Absence

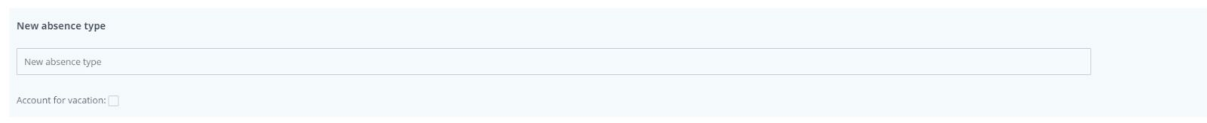

When adding new type of absence, the user responsible for absences and/or account administrator can select the following options in the slider:

• Name of absence type

#### New absence type

 $+$  Add

Consider as vacation. When selected, type of absence is considered a vacation and days will be deducted from the vacation day balance. When this option is unchecked, user's vacation day balance will not change when selecting this type of absence.

Account for vacation: √

 $\bullet$  Add new type of absence. When clicking on the  $-\text{add}$  button, the user responsible for absences and/or account administrator can add new types of absenc

 $+$  Add

### General Settings

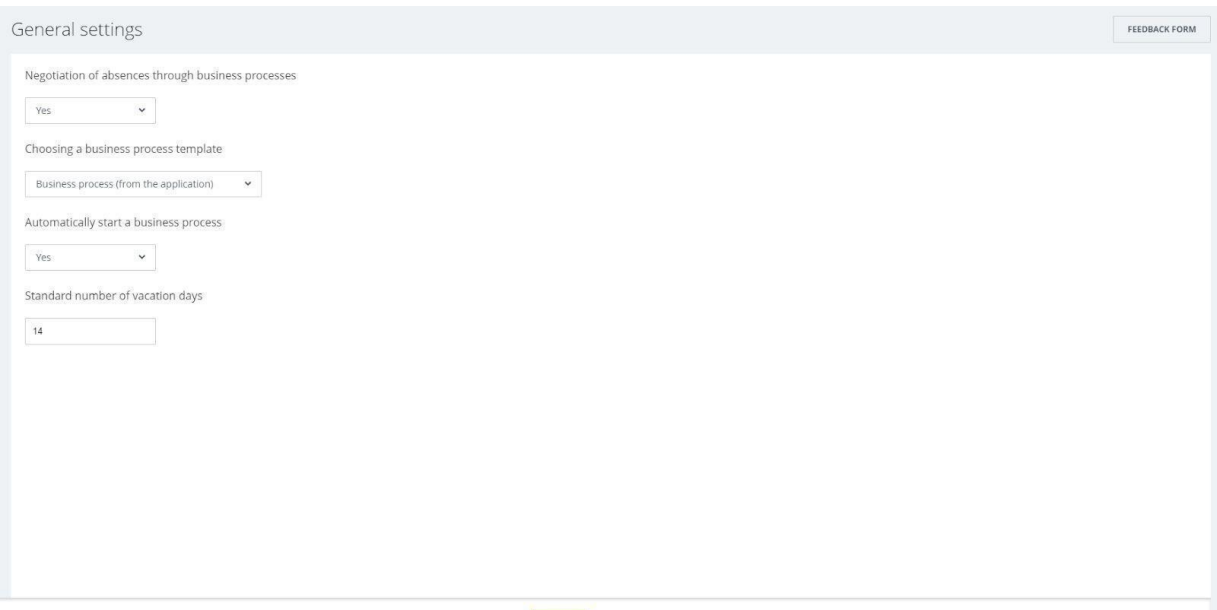

The user responsible for absences and/or account administrator can access general app settings via drop-down list:

Inside the General settings menu, the user responsible for absences and/or account administrator can configure the following options:

*●* Absences approval via workflows. When the user responsible for absences and/or account administrator selects ―no‖, he/she can select an employee responsible for absences approval and the standard number of vacation days. Important! The selection is available only at Bitrix24 Business Plans.

Negotiation of absences through business processes

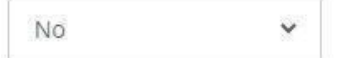

*●* Absence approval via workflows. When the user responsible for absences and/or account administrator selects ―yes‖, he/she can select a workflow template and automatic workflow launch. Important! The selection is available only at Bitrix24 Business Plans.

Negotiation of absences through business processes

Yes

• The user responsible for absence approval. It is a Bitrix24 account user that has administrator access permissions when using the application. Responsibility for coordinating absences

Denis Petchenko × + Add

• Select a workflow template. See Select a workflow template

Choosing a business process template

Business process (from the application)

● Workflow automatic launch. When the user responsible for absences and/or account administrator selects ―yes‖, the account workflows will be launching automatically. When the user responsible for absences and/or account administrator selects ―no‖, the account workflows are launched manually.

Automatically start a business process

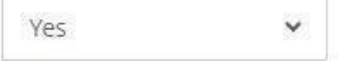

Set standard number of vacation days. It's a numerical value that automatically adds specific number of days to the balance vacation days to all Bitrix24 account users.

Standard number of vacation days

14

Save and cancel

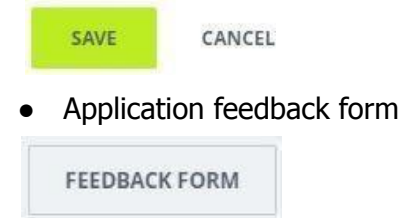

### **Workflows**

### Attention! Workflows are available only at Bitrix24 Business Plans.

Select a Workflow template

When the app is installed successfully, user's account automatically installs two workflow templates:

- ―Bitrix24 Account Workflow‖. Creates absence requests from Bitrix24 account.
- $\rightarrow$  Application Workflow||. Creates absence requests from the App, launched after creating a new absence request.

In addition to using the App's workflow, the user responsible for absences and/or account administrator can use custom templates via the App's activity.

Bitrix24 account workflow

The following fields are created for correct Bitrix24 account workflow performance:

- Name. Required field
- Absence start date. Required field
- Absence finish date. Required field
- Comment. Required field
- Status. Optional field. List, consisting: ―PENDING‖, ―APPROVED‖, ―DENIED‖

### Application workflow

The following fields are created for correct Application workflow performance:

- Name. This required field contains a request ID
- Status. Optional field. The list, containing: ―PENDING‖, ―APPROVED‖, ―DENIED‖

Parameters for Bitrix24 account and the Application workflow templates

Types of absences are displayed as a list with standard absence types:

- Vacation
- Remote Work
- **Sick Leave**

Attention! When types of absences are modified in the application, you need to copy them via the button "Copy ID types for Workflow" and add them to the "Types of absences" template parameters list.

**Activity** 

Application creation

Activity receives the following data from a workflow:

- Start date
- End date
- User ID
- Absence type ID
- Comment

Activity returns the following data from the Application:

- $\bullet$  ID = 0 when false, error = error description
- $\bullet$  Request ID is passed when returns true, error  $-$  returns empty value

The number of days in the application

Activity receives the following data from a workflow:

Day count  $=$  number of days in the absence

request Activity returns the following data from the

application:

● Absence request ID

Retrieving vacation balance days

Activity receives the following data from a workflow:

● User ID

Activity returns the following data from the Application:

 $\bullet$  Count = number of days on a user's vacation balance

Activity receives the following data from a workflow:

● Absence request ID

Activity returns the following data from the Application:

- Absence request ID
- User ID
- Start date
- End date
- Absence type ID
- Comment
- Status

### Updated vacation day balance

Activity receives the following data from a workflow:

- User ID
- Count
- Comment

Activity returns the following data from the Application:

• Count (number of added days)

### Absence request status update

Activity receives the following data from the workflow:

- Absence request ID
- Absence request status

Activity returns the following data from the Application:

● Result: true/false

## DOWNLOAD

Absence app can be installed from inside your Bitrix24 account or **via public marketplace.**

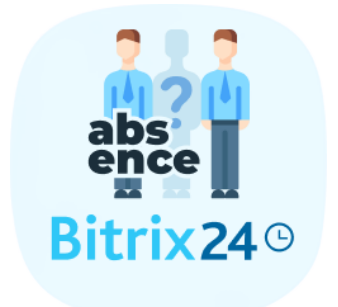

# UNINSTALL

To uninstall the application from your Bitrix24 go to the Applications  $\rightarrow$  My Apps  $\rightarrow$  Absence detail page and click on the delete button.

## **FEEDBACK**

If you have any questions or proposals for adding new features, please contact us at [info@bitrix24.com](mailto:info@bitrix24.com).